## **Lépések az office365 letöltéséhez**

**1. Kattints a következő linkre!**

<https://o365.oh.gov.hu/>

**2. Kattints a Szülő, gyám vagyok és gyermekem nevében szeretnék regisztrálni.**

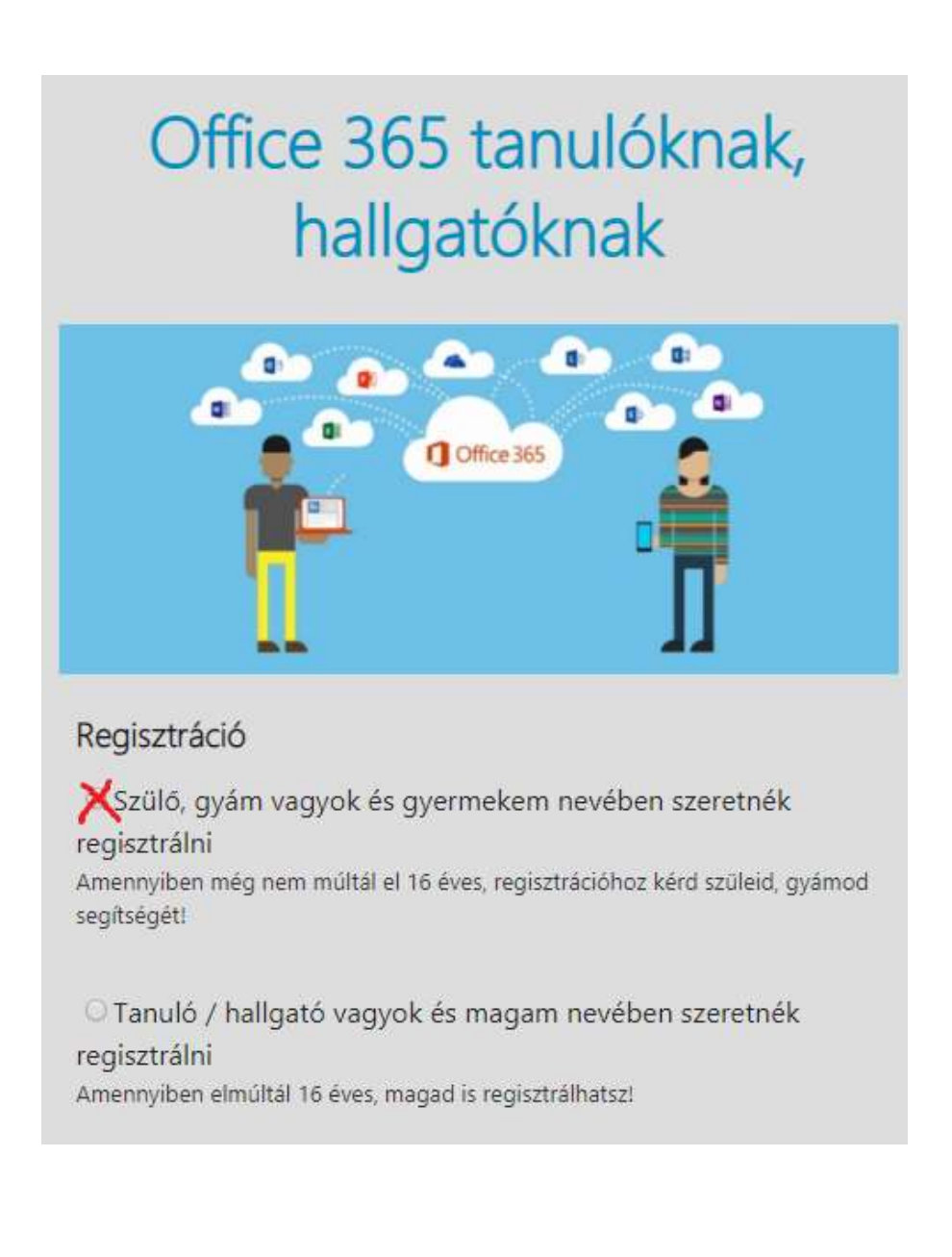

**3. Töltsd ki az adatokat! Érvényes email címet adj, mert erre küldi a felhasználónevet és jelszót! Az oktatási azonosító 7-el kezdődik és 11 számból áll.**

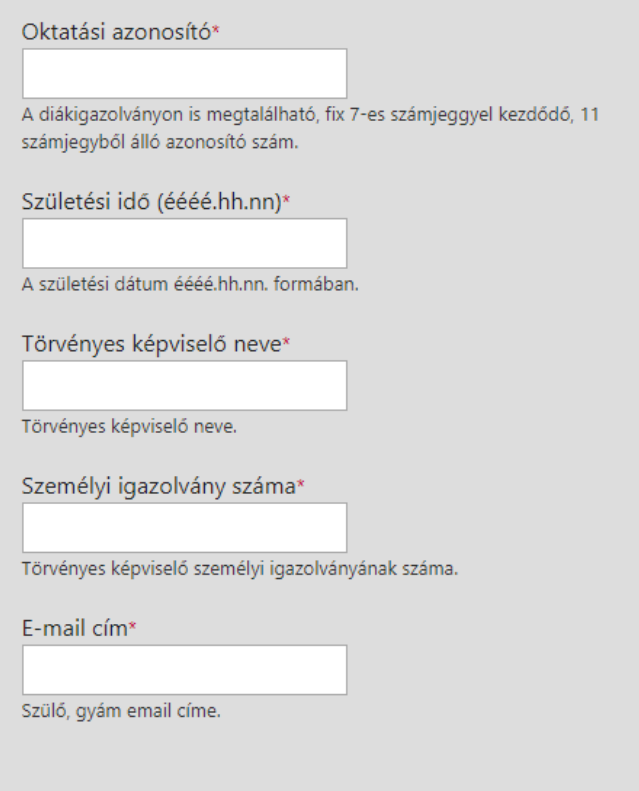

## **4. Fogadd el az Adatvédelmi tájékoztatót és kattints a Regisztrációra!**

Az Adatvédelmi tájékoztatót elolvastam, és elfogadom A "Regisztráció" gomb megnyomásával tudomásul veszem és kifejezetten elfogadom az Oktatási Hivatal Adatvédelmi tájékoztatójában foglaltakat, különös tekintettel arra, hogy az adatkezelés jogalapja az érintett önkéntes hozzájárulása. A 16 éven aluli kiskorúak esetében a hozzájárulást és magát a regisztrációt is a kiskorú törvényes képviselőjének (szülő vagy gyám) szükséges megtennie az oldalon. Az érintettek a regisztráció során egyben kérelmezik és hozzájárulnak ahhoz, hogy a programcsomag igénybevételére történő jogosultságot az adatkezelő közhiteles nyilvántartásból ellenőrizze. Sikeres regisztráció esetén a tanári, tanulói, hallgatói jogviszony érvényességének megerősítését követően a rendszer létrehozza a tanárhoz, diákhoz kapcsolódó fiókot és annak kezdő jelszavát, melynek eredményeképpen a Microsoft Office 365 programcsomag letöltése lehetővé válik. Tudomással bírok arról továbbá, hogy a saját vagy képviseltem személyes adatai kezeléséről bármikor kérhetek tájékoztatást az Oktatási Hivatal elérhetőségein, kérhetem továbbá adataim törlését és helyesbítését, illetve tiltakozhatok személyes adatim kezelése ellen.

A részletes Adatvédelmi tájékoztató itt elérhető.

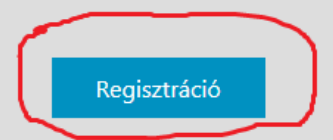

## **5. Nyisd meg a kapott emailt!**

## **Kedves Tanuló / Hallgató!**

A Tisztaszoftver Programnak köszönhetően most minden diák ingyenesen töltheti le otthonában a Microsoft Office legújabb verzióját.

A komplett Office 365 ProPlus programcsomaghoz való hozzáféréssel Word, Excel, PowerPoint, OneNote és számos további alkalmazás segít mostantól a tanulásban akár offline, akár online készülsz is az óráidra.

A szoftver ingyenes használatára való jogosultságod egészen addig megmarad, amíg az intézményünk tanulója / hallgatója vagy.

- Telepítsd az Office 365 ProPlus-t akár 5 kompatibilis PC-re vagy Mac-re, továbbá 5 okoseszközre (az iPad-et is beleértve!)
- Használd a OneDrive-ot az eszközeid közti automatikus szinkronizáció biztosítására
- Válj profivá a világ legnépszerűbb irodai programcsomagjának használatában
- Vesd bele magad te is a tanáraid által használt programokba, hogy mindig felkészült lehess

A telepítést követően aktiváld a saját Office-fiókodat a következő adatokkal:

 Felhasználói név: Jelszó:

Mielőtt használni kezded az Office-t, ne felejts el a fenti adatokkal belépni, mert az Office így ellenőrzi a jogosultságodat.

Előfordulhat, hogy a telepítés pillanatában már be vagy jelentkezve egy másik azonosítóval. Ebben az esetben lépj ki, majd jelentkezz be a most kapott felhasználóneveddel és jelszavaddal, hogy korlátozás nélkül férj hozzá a programcsomagban elérhető Office komponensekhez.

Hozzáférésedet néhány gyors kattintással már érvényesítheted is:

- 1. PC-re és Mac-re történő telepítés:
	- o Nyisd meg a kezdőlapot [Office](https://portal.office.com/Home)
	- o Kövesd a felugró utasításokat
	- o Válassz nyelvet, majd klikkelj a Telepítés gombra
- 2. iOS-ra és Android-ra történő telepítés:
	- o Kövesd a [vonatkozó linkeket](https://products.office.com/hu-hu/mobile?legRedir=true&CorrelationId=fc1e7aea-8aec-4971-befd-7e228055eb8d)

Ha a telepítési folyamat során elakadnál, [ezen a linken kérhetsz segítséget.](https://o365.oh.gov.hu/Support) Hatékony, élményekben gazdag tanulást kívánva üdvözlettel: a Microsoft Magyarország csapata

6. Kattints a megnyitott email bekarikázott Office linkre (PC vagy laptop esetén) és a következő ablak jelenik meg. Ide kell beírni az emailben kapott felhasználónevet és a tovább gombra kattintani!

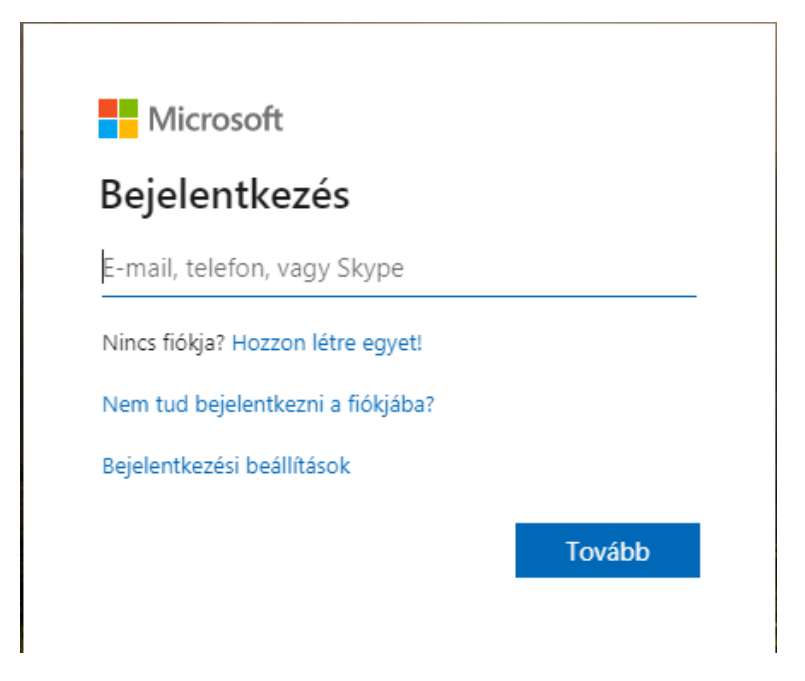

7. Ide pedig az emailben kapott jelszót és a bejelentkezésre kattintani!

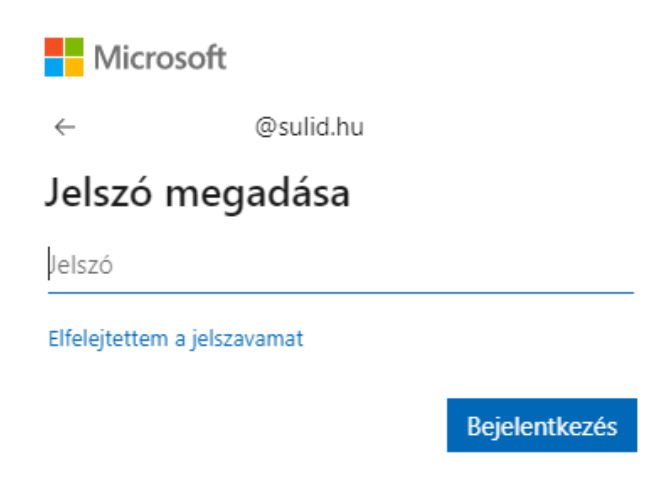